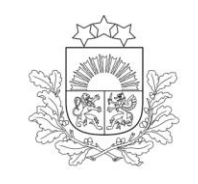

Lauku atbalsta dienests

# **ROKASGRĀMATA Elektroniskās pieteikšanās sistēmas (EPS) sadaļai**

# **"Valsts atbalsta iesniegums īstermiņa aizdevumiem lauksaimniecībai" EPS kods S0AIZ**

1

## **SATURS**

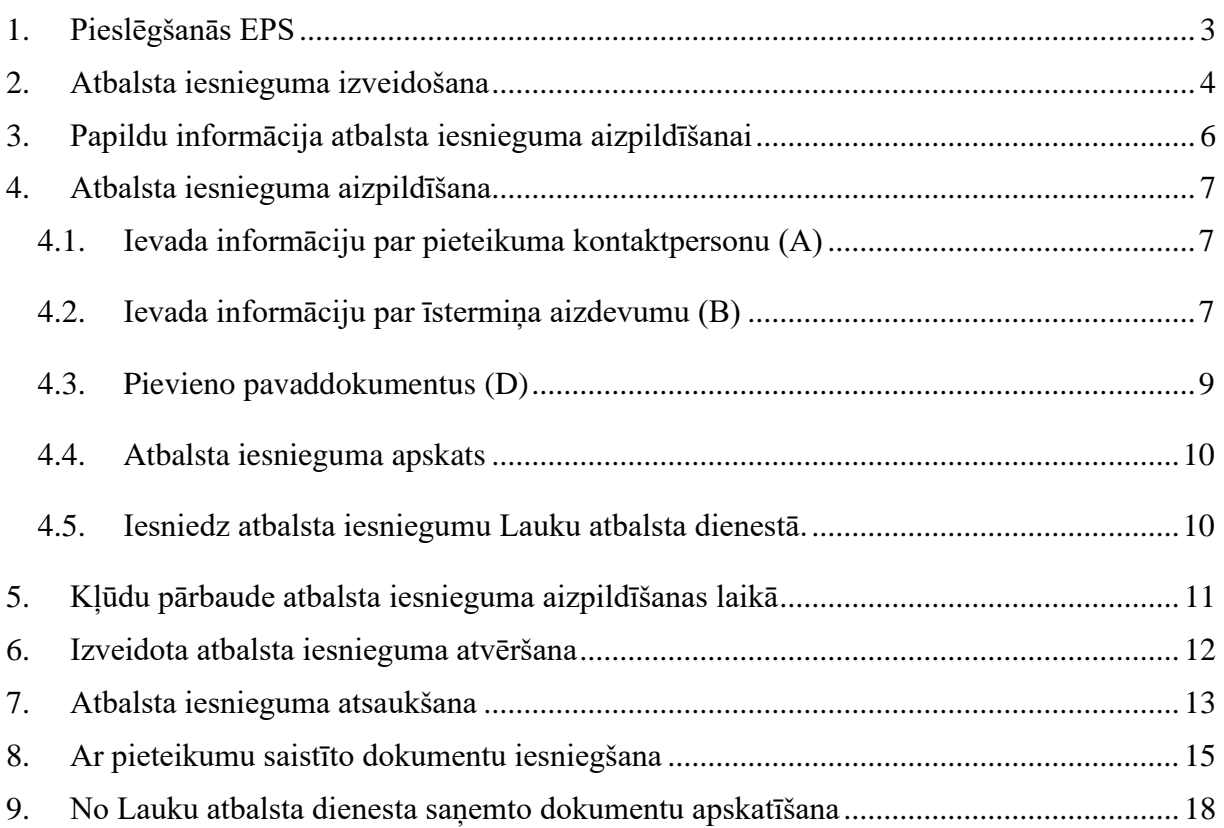

## **1. PIESLĒGŠANĀS EPS**

#### <span id="page-2-0"></span>**EPS lietotāji var autentificēties EPS, izmantojot:**

- ➢ LAD piešķirtu EPS lietotājvārdu un paroli;
- ➢ interneta bankas autentifikāciju;
- ➢ eParakstu;
- $\triangleright$  eID.

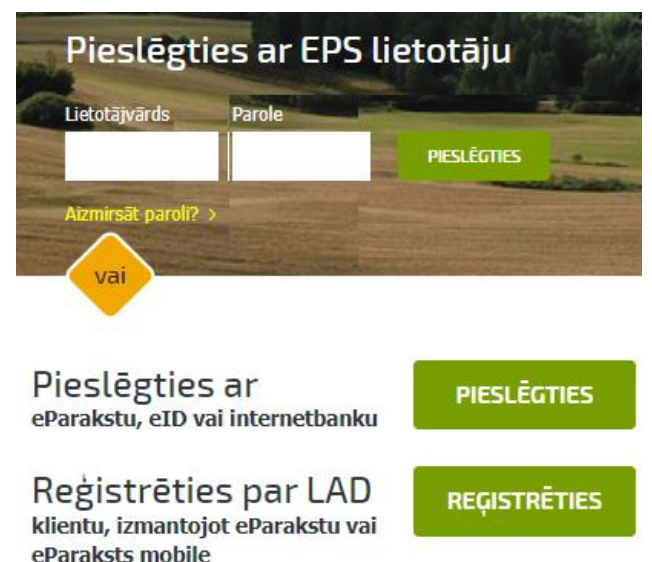

### **Pieslēgties EPS ar lietotājvārdu un paroli**

Pieslēdzieties EPS interneta adresē [https://eps.lad.gov.lv,](https://eps.lad.gov.lv/) ievadiet lietotājvārdu un paroli un nospiediet pogu . **PIESLĒGTIES** 

#### **Ja esat aizmirsis savu paroli,** nospiediet pogu

Aizmirsāt paroli? >

Atvērsies jauns logs, kur jāievada savu e-pasta adresi, kas norādīta kā aktuāla LAD, un nospiediet pogu **"Atcerēties"**.

Uz norādīto e-pasta adresi tiks nosūtīta vēstule ar aktīvu saiti, kuru izmantojot, varēsiet izveidot jaunu paroli un pieslēgties EPS

### **Pieslēgties ar bankas autentifikāciju, eParakstu vai eID**

1. Lai pieslēgtos EPS ar bankas autentifikāciju, eParakstu vai eID, nav nepieciešams EPS lietotājvārds un parole, jānospiež poga

#### **PIESLĒGTIES**

- 2. Atvērsies Vienotais pieteikšanās modulis, kur:
	- jāatzīmē, ka piekrītat personu identifikācijas veikšanas noteikumiem un Jūsu datu (vārda, uzvārda un personas koda) nosūtīšanai e-pakalpojuma sniedzējam – Lauku atbalsta dienests (Republikas laukums 2, Rīga, LV-1981);
	- izvēlieties identifikācijas līdzekli, ar kuru pieslēgsieties un Jūs tiksiet pāradresēts uz izvēlētā pieslēgšanās veida interneta vietni.

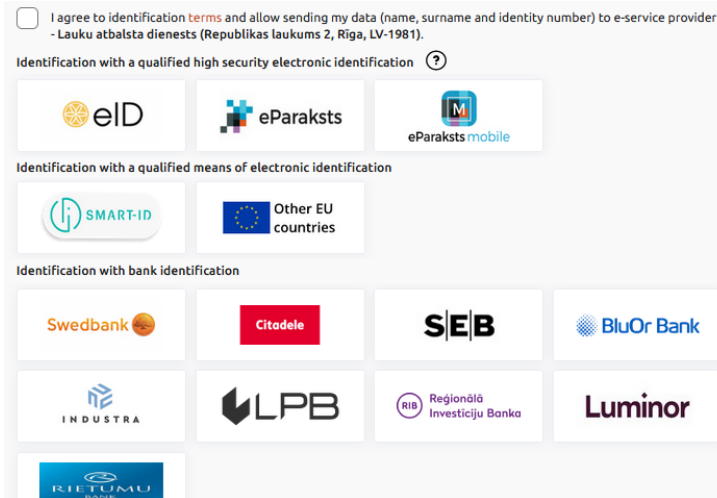

Aizmirsāt paroli? 1üsu pasts: Atcerēties

## **2. ATBALSTA IESNIEGUMA IZVEIDOŠANA**

<span id="page-3-0"></span>Izvēlaties EPS sadaļu **– Valsts atbalsts, pārskati, fondu projekti, Riska pārvaldība, Kredīt%** (sadaļas nosaukums laika gaitā var būt nedaudz savādāks, jo tas atkarīgs no pasākumiem, kuri attiecīgajā laika periodā ir atvērti).

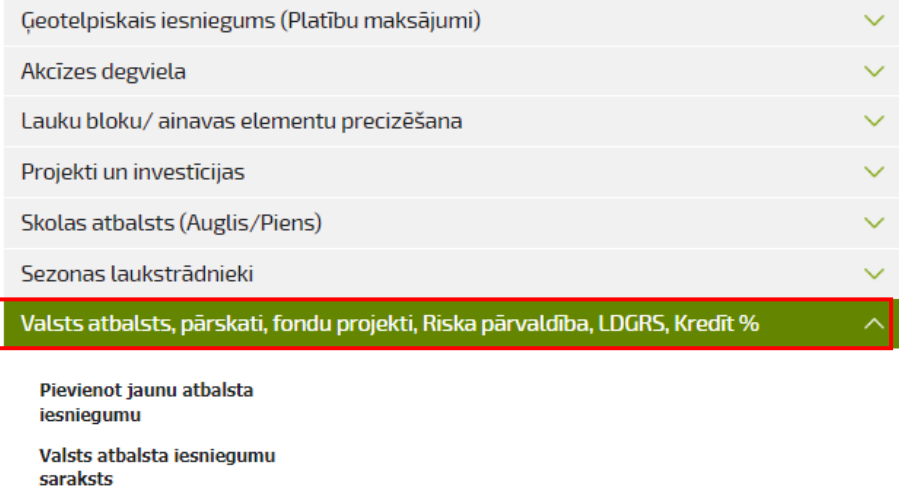

- 1. Lai izveidotu atbalsta iesniegumu:
	- izvēlas **Pievienot jaunu atbalsta iesniegumu**

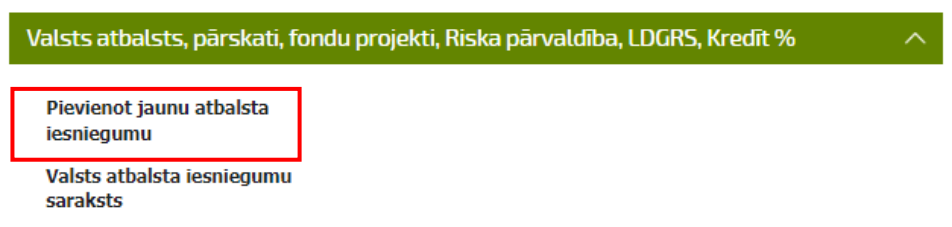

vai

• sadaļā "**Valsts atbalsta iesniegumu saraksts"**, kas parādās, ja jau ir izveidots kāds atbalsta iesniegums, jānospiež pogu **<Izveidot jaunu>**

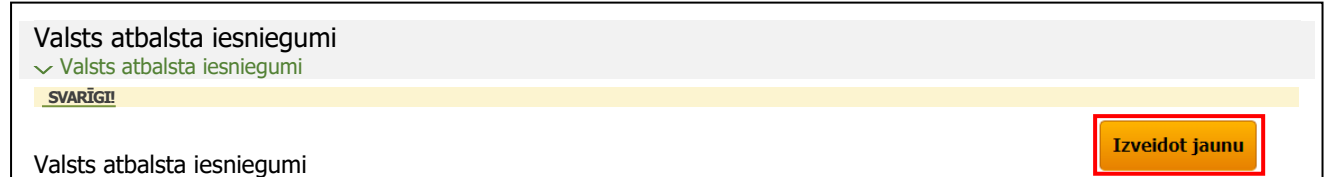

#### 2. Atveras logs "Jauns valsts atbalsta iesniegums", kur jānospiež pogu **<Izveidot jaunu iesniegumu (S0AIZ)>**.

#### Jauns valsts atbalsta iesniegums

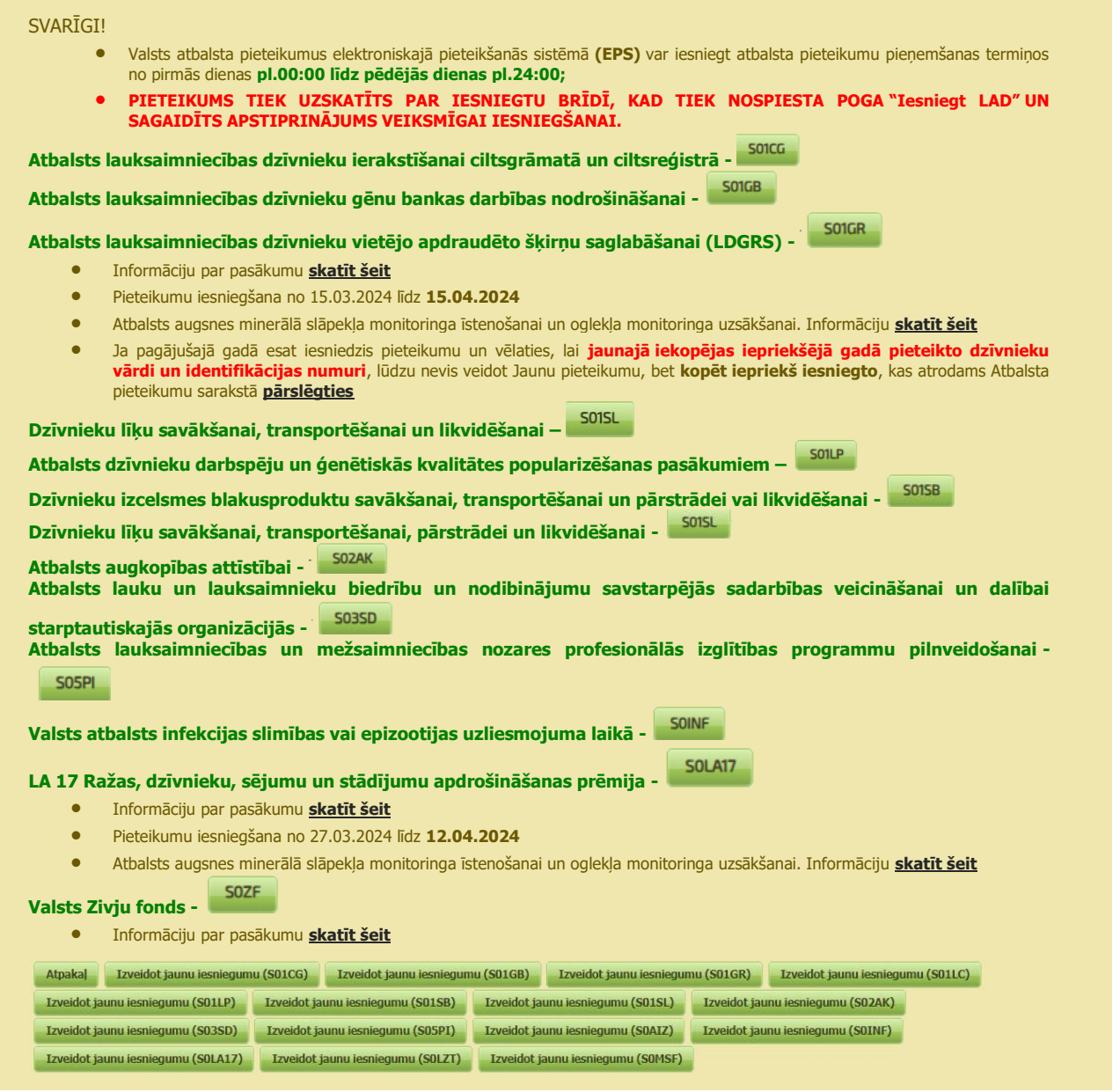

3. Atveras atbalsta iesniegums ar attiecīgo atbalsta veidu – **Valsts atbalsts īstermiņa aizdevumiem lauksaimniecībai**.

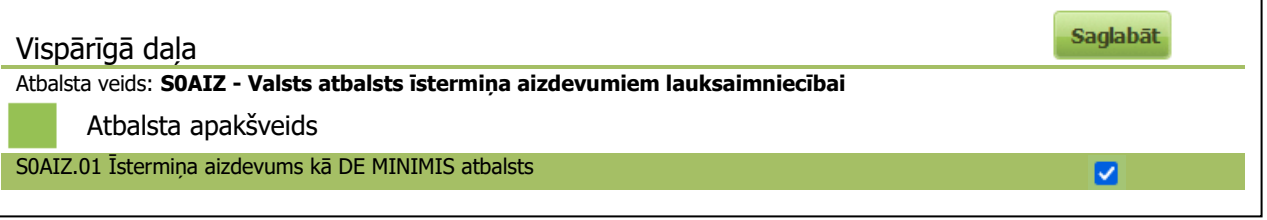

#### $\n UZMAN\bar{I}BU!\n$

Pirms atbalsta iesnieguma aizpildīšanas Valsts ieņēmumu dienesta (VID) Elektroniskajā [deklarēšanas sistēmā \(EDS\)](https://eds.vid.gov.lv/login/) De minimis atbalsta uzskaites sistēmā nepieciešams aizpildīt un iesniegt *de minimis* veidlapu, jo atbalsta iesniegumā jānorāda *de minimis* veidlapas reģistrācijas numuru. **Valsts atbalsts īstermiņa aizdevumiem lauksaimniecībai** –

## <span id="page-5-0"></span>**3. PAPILDU INFORMĀCIJA ATBALSTA IESNIEGUMA AIZPILDĪŠANAI**

Atbalsta iesniegums ir sadalīts pa atsevišķām sadaļām. Aizpildot atbalsta iesniegumu, informācija jānorāda secīgi pa sadaļām. Ja vēlēsieties precizēt iepriekš aizpildīto informāciju, varēsiet izvēlēties vajadzīgo sadaļu.

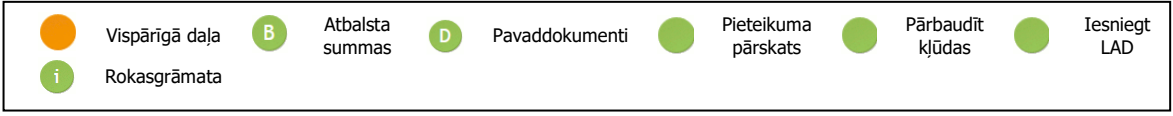

Sadaļa, kur atrodaties, iezīmēta ar oranžu krāsu.

Atbalsta iesniegumu īstermiņa aizdevuma saņemšanai lauksaimnieki var Lauku atbalsta dienestā iesniegt **līdz 2024.gada 2.septembrim.**

**Papildus ir pieejama sadaļa Pārbaudīt kļūdas, lai laicīgi varētu tās novērst.**

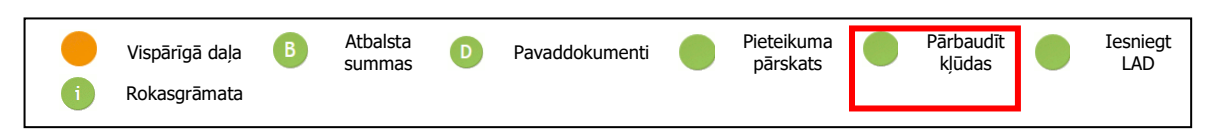

Atbalsta iesnieguma apakšējā daļā ir redzamas navigācijas pogas.

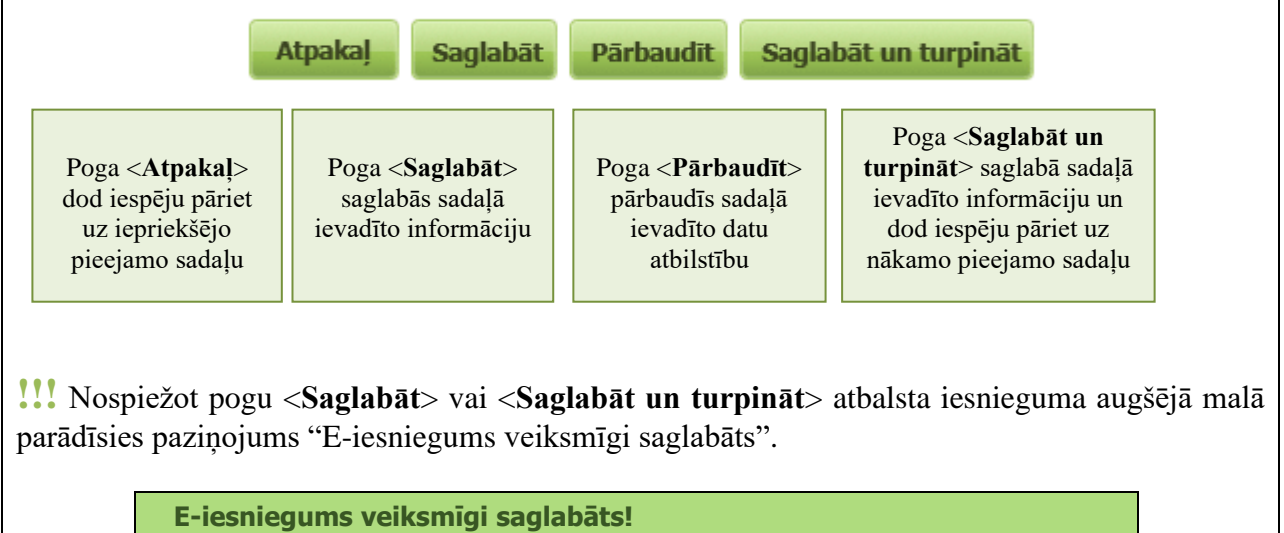

## **4. ATBALSTA IESNIEGUMA AIZPILDĪŠANA**

#### <span id="page-6-1"></span><span id="page-6-0"></span>**4.1. Ievada informāciju par pieteikuma kontaktpersonu (A)**

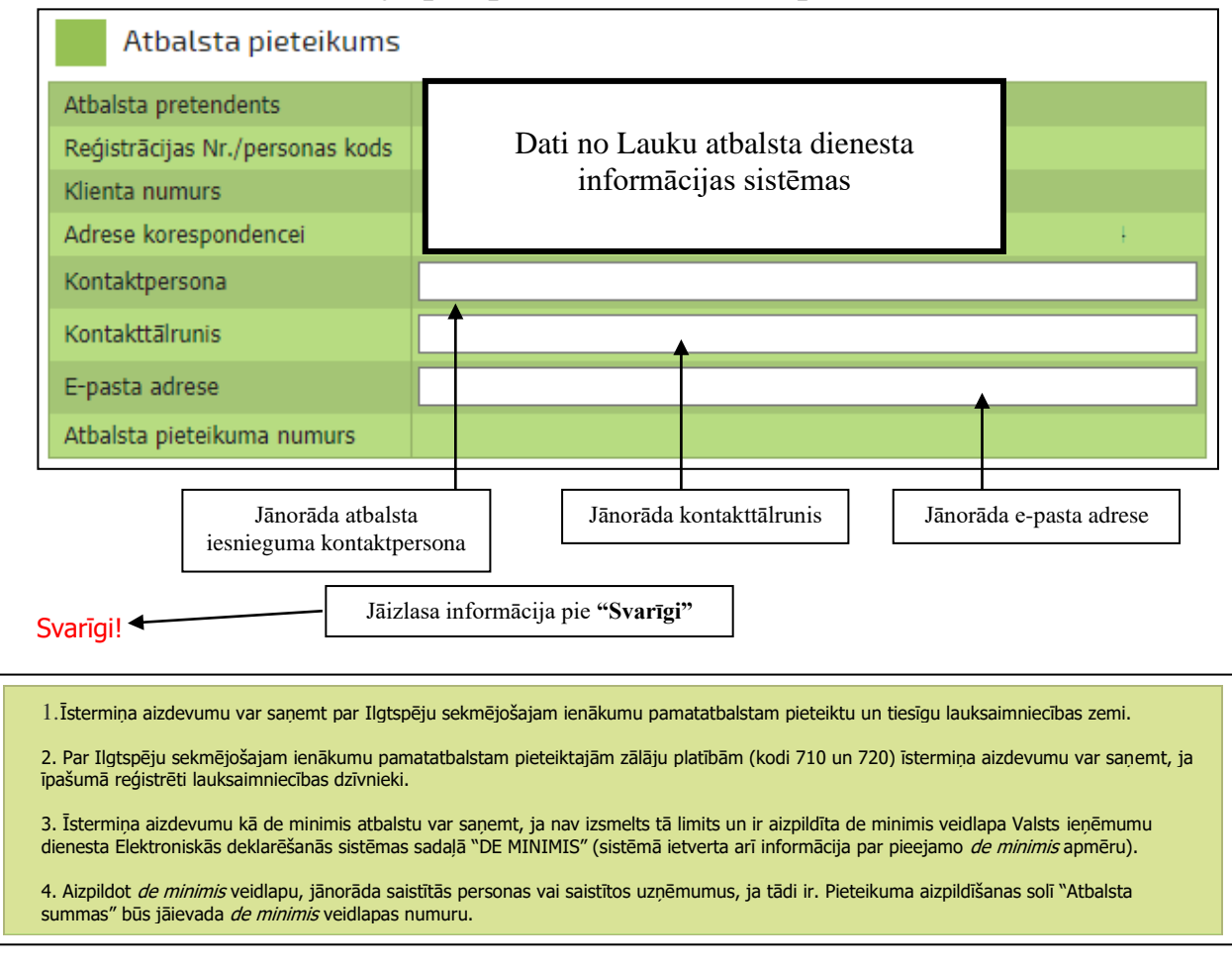

### <span id="page-6-2"></span>**4.2. Ievada informāciju par īstermiņa aizdevumu (B)**

Informācija par atbalsta iesniegumu sastāv no 2 daļām :

- **"B1. Atbalsta summas";**
- **"B2. Saistību apliecinājums".**

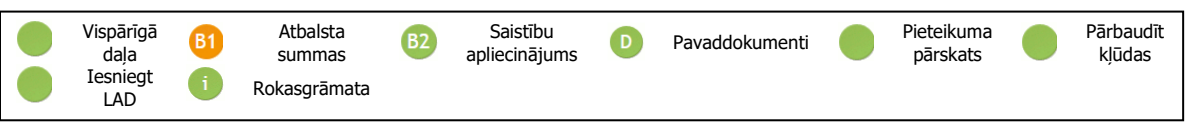

#### **4.2.1. Sadaļa "B1. Atbalsta summas"**

Jānorāda platību hektāros, par ko vēlas saņemt īstermiņa aizdevumu, kas nepārsniedz Ģeotelpiskajā iesniegumā deklarēto platību Ilgtspēju sekmējošajam ienākumu pamatatbalstam.

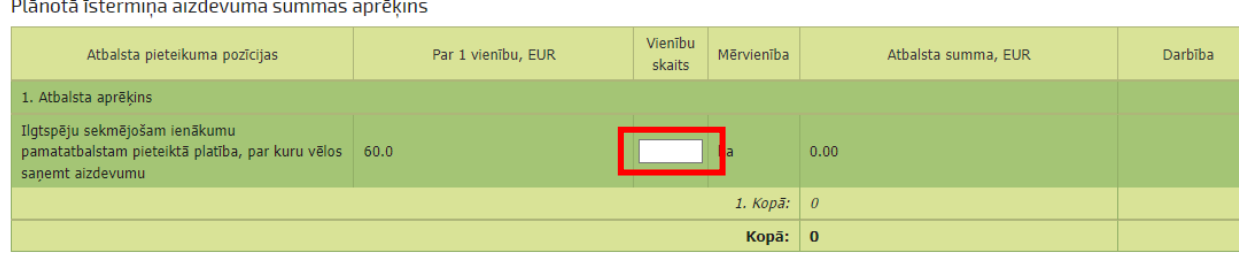

Pēc hektāru norādīšanas, tiks aprēķināts *de minimis* apmērs:

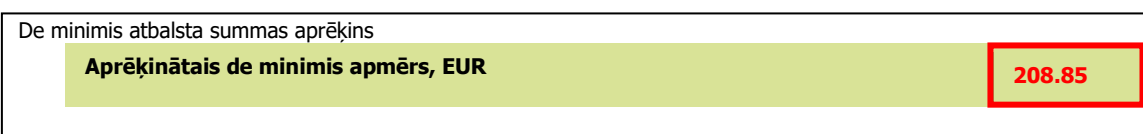

Jānorāda [VID EDS](https://eds.vid.gov.lv/login/) **DE MINIMIS atbalsta uzskaites sistēmā** reģistrētās veidlapas numurs:

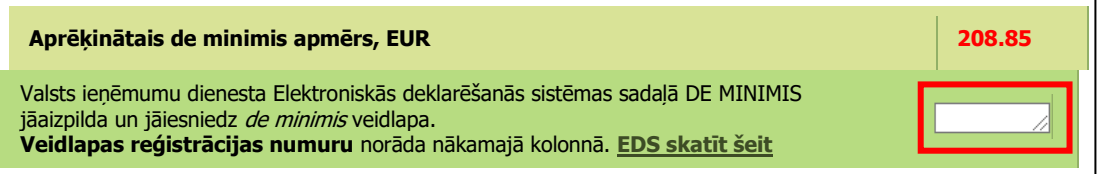

#### **4.2.2. "B2. Saistību apliecinājums"**

Veicot atzīmi  $\blacksquare$ , apliecina, ka atbalsta iesniegumā norādītā informācija ir patiesa un ir iepazinies ar īstermiņa aizdevuma saņemšanas nosacījumiem, un piekrīt tos ievērot.

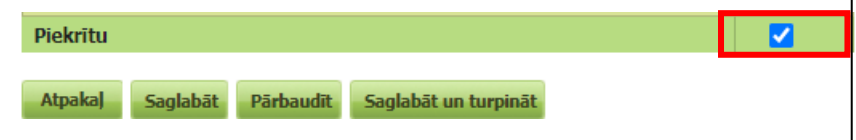

Iesniedzot pieteikumu, atbalsta pretendents apliecina:

1. esmu informēts, ka pieteikums tiks uzskatīts par iesniegtu tikai tajā dienā, kad Lauku atbalsta dienests būs saņēmis visu nepieciešamo informāciju (t.sk. papildu informāciju nepieciešamības gadījumā); 2. esmu informēts, ka var saņemt tikai vienu īstermiņa aizdevumu un aizdevuma summas maiņa vēlāk nav iespējama;

3. apzinos, ka tiks vērtēta atbilstība vienotajam uzņēmumam (atbalsta pretendents kopā ar saistītajiem uzņēmumiem) un vienotajam uzņēmumam pieejamajam *de minimis* atlikumam lauksaimniecības nozarē un vispārējā tautsaimniecībā jābūt lielākam par īstermiņa aizdevumam aprēķināto *de minimis* atbalsta apmēru, kas noteikts šī pieteikuma solī – "Atbalsta summas";

4. nodrošināšu darbību vai izmaksu nodalīšanu, ja vienlaikus nodarbojos ar lauksaimniecības produktu primāro ražošanu un darbojos arī vienā vai vairākās nozarēs, kas nav saistītas ar lauksaimniecību (piemēram, zvejniecības un akvakultūras nozarē u.c.);

5. apzinos, ka īstermiņa aizdevums atteiks, ja mani atzīs par grūtībās nonākušu īstermiņa aizdevuma piešķiršanas kontekstā vai nebūšu nodrošinājis iepriekš piešķirtā īstermiņa aizdevuma atgūšanu;

6. apzinos, ka īstermiņa aizdevumu var atteikt vai piešķirt mazākā apmērā, ja Lauku atbalsta dienests konstatē iemeslus, kas var apgrūtināt īstermiņa aizdevuma ieturēšanu (nepamatoti saņemto maksājumu kopsumma un piemērotās sankcijas pārsniedz 30 % no īstermiņa aizdevuma apmēra, vismaz 10 % no platību maksājumiem deklarētās platības maksājumiem pieteicis vēl kāds lauksaimnieks vai Lauku atbalsta dienestā ir vērsies Zvērināts tiesu izpildītājs par finanšu līdzekļu piedziņu);

7. piekrītu, ka Lauku atbalsta dienests ietur īstermiņa aizdevuma veidā izsniegto summu no kārtējā gadā aprēķinātā Ilgtspēju sekmējošā ienākumu pamatatbalsta avansa vai gala maksājuma;

8. apzinos, ja platību maksājumu ietvaros netikšu atzīts par aktīvu lauksaimnieku vai Lauku atbalsta dienests nevarēs ieturēt īstermiņa aizdevuma veidā izsniegto summu no kārtējā gadā aprēķinātā Ilgtspēju sekmējošā ienākumu pamatatbalsta avansa vai gala maksājuma cita no manis atkarīga iemesla dēļ, Lauku atbalsta dienests izdos lēmumu par piešķirtā īstermiņa aizdevuma veidā izsniegtās summas atmaksas pienākumu;

9. esmu informēts, ja pārkāpšu īstermiņa aizdevuma nosacījumus vai būšu sniedzis nepatiesu informāciju, būs jāatmaksā Lauku atbalsta dienestam visu nelikumīgi saņemto īstermiņa aizdevumu kopā ar noteikto procentu likmi;;

10. esmu informēts, ka informācija par man piešķirto īstermiņa aizdevumu var tikt publiskota.

### <span id="page-8-0"></span>**4.3. Pievieno pavaddokumentus (D)**

1. Ja nepieciešams pievienot papildu dokumentus, piespiež pogu <**Ielādēt**>.

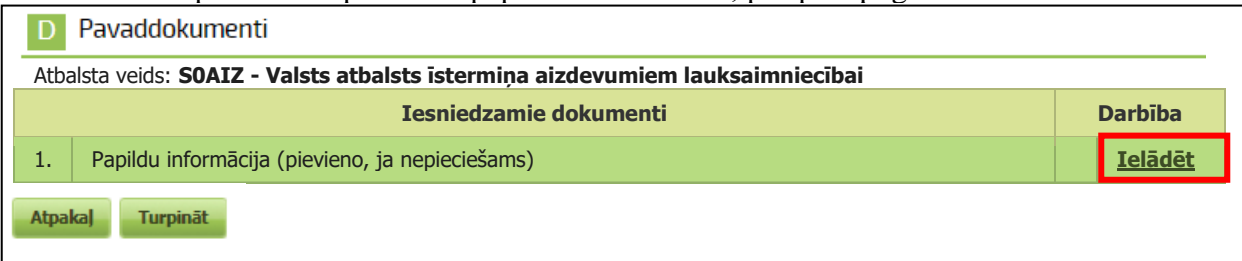

#### 2. Spiež pogu **<+ Pievienot failu>.**

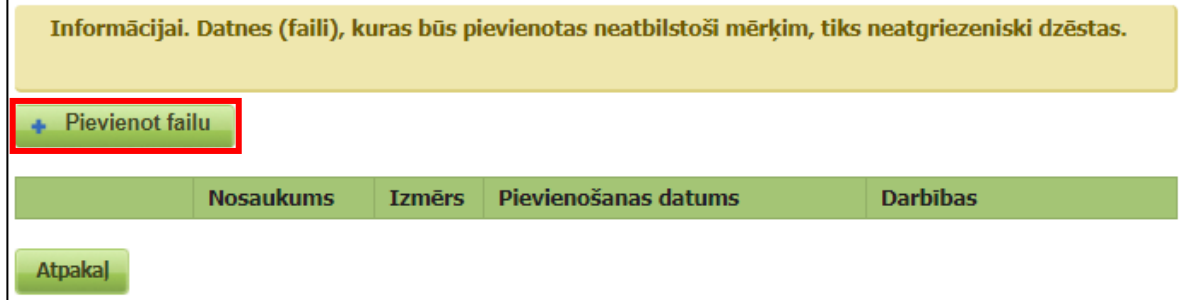

#### **IEVĒRĪBAI!**

Var pievienot failus ar šādiem standartpaplašinājumiem: DOC, DOCX, XLS, XLSX, PDF, JPG, GIF, TIFF, BMP, EDOC

Pēc failu pievienošanas, tie tiek uzrādīti sarakstā. Tomēr papildus ir **jāveic to augšupielāde** (skatīt attēlā). Pretējā gadījumā **tie netiks pievienoti atbalsta iesniegumam**.

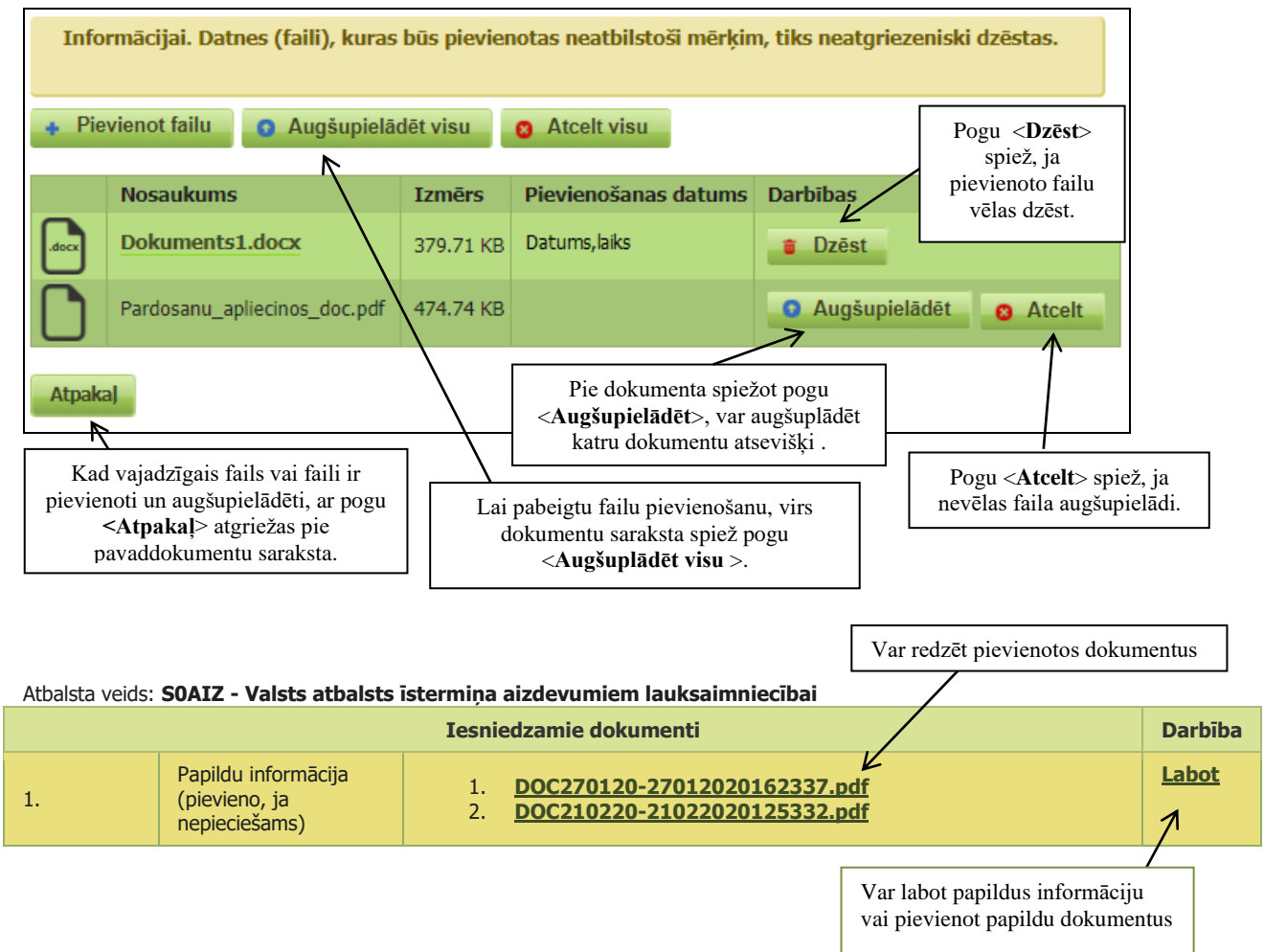

#### <span id="page-9-0"></span>**4.4. Atbalsta iesnieguma apskats**

Var pārskatīt izveidoto atbalsta iesniegumu.

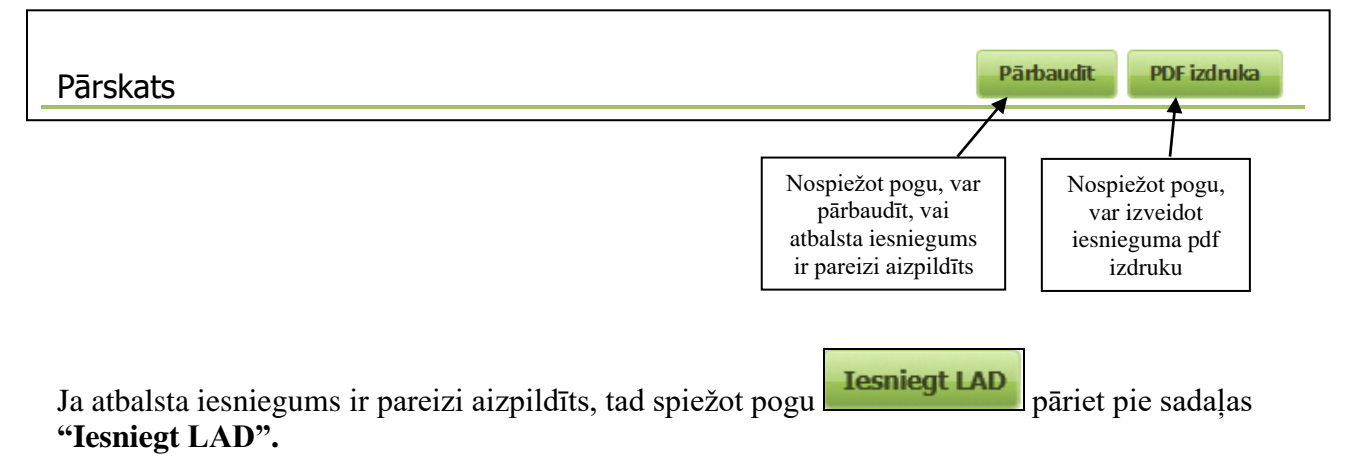

#### <span id="page-9-1"></span>**4.5. Iesniedz atbalsta iesniegumu Lauku atbalsta dienestā.**

Jānospiež pogu <**Iesniegt LAD**>

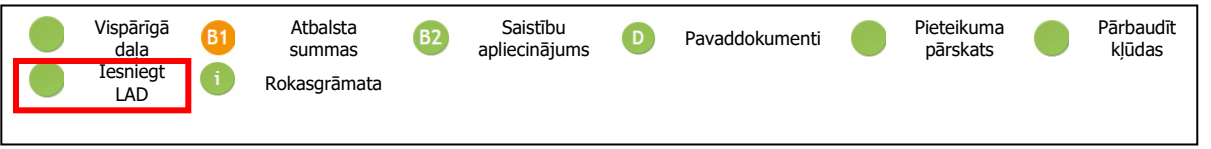

Ja atbalsta iesniegumā kļūdas nebūs, parādīsies uzraksts, ka lauki ir pareizi aizpildīti un tiks dota iespēja ar atzīmi apstiprināt, ka atbalsta iesniegumā norādītā informācija ir patiesa, un veikt atbalsta iesnieguma iesniegšanu Lauku atbalsta dienestā.

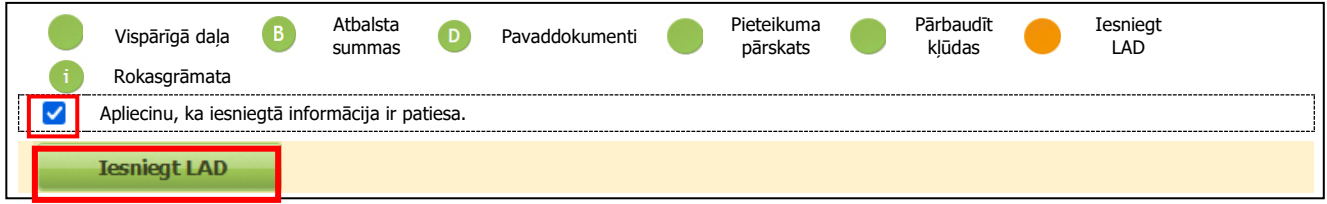

Lai iesniegtu atbalsta iesniegumu, jānospiež poga <**Iesniegt LAD**> un papildu logā jānospiež <**Jā**>

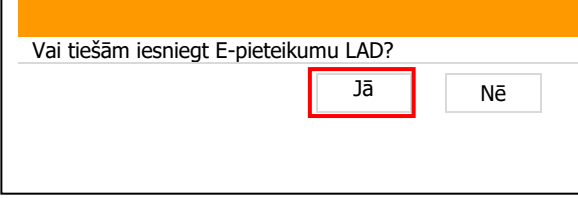

Veiksmīgas atbalsta iesnieguma iesniegšanas rezultātā uz ekrāna parādīsies teksts "E-iesniegums veiksmīgi iesniegts!"

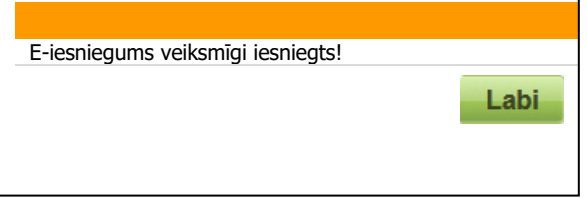

## **5. KĻŪDU PĀRBAUDE ATBALSTA IESNIEGUMA AIZPILDĪŠANAS LAIKĀ**

<span id="page-10-0"></span>Visa valsts atbalsta iesnieguma aizpildīšanas laikā, šķirklī **Pieteikuma pārskats** var pārbaudīt, vai atbalsta iesniegums ir pilnībā aizpildīts un dati ievadīti korekti, nospiežot <**Pārbaudīt kļūdas>** lapas augšā, vai katra sadaļai pogu <**Pārbaudīt**> lapas lejā.

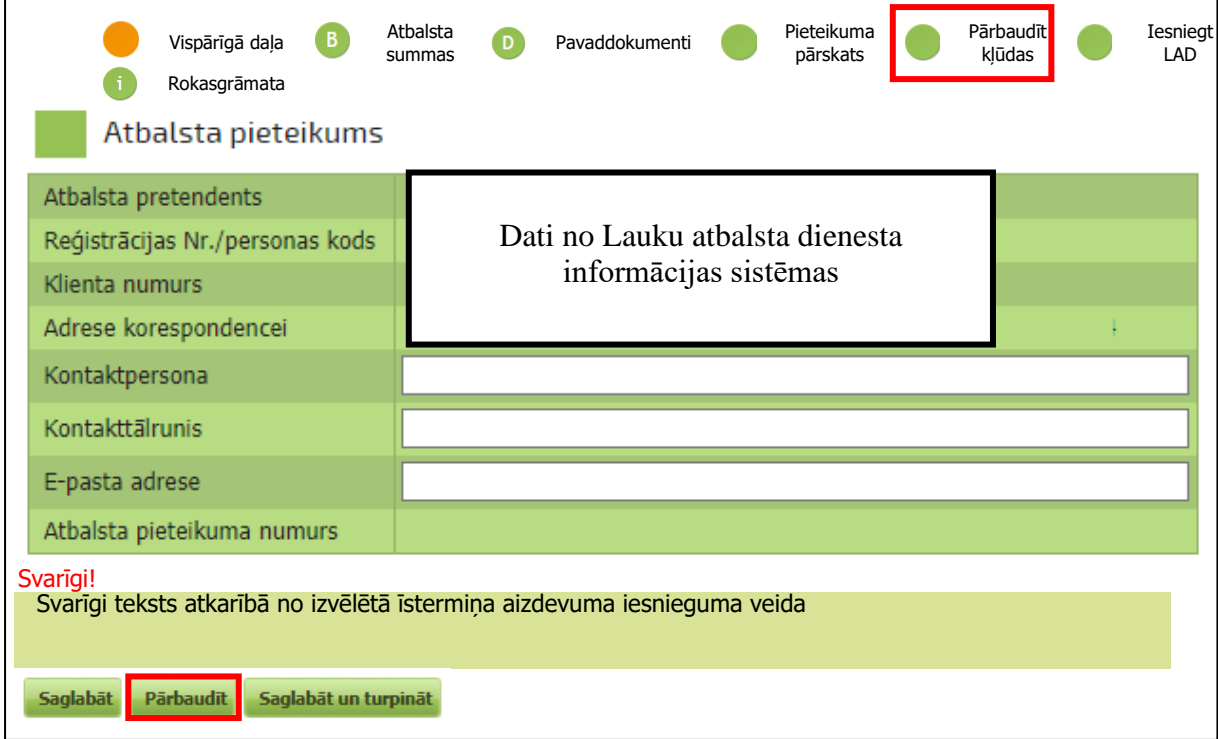

Nospiežot <**Pārbaudīt kļūdas**>, atbalsta iesnieguma augšējā malā parādīsies:

• paziņojums "E-iesniegums ir pareizi aizpildīts", ja atbalsta iesniegumā kļūdu nebūs;

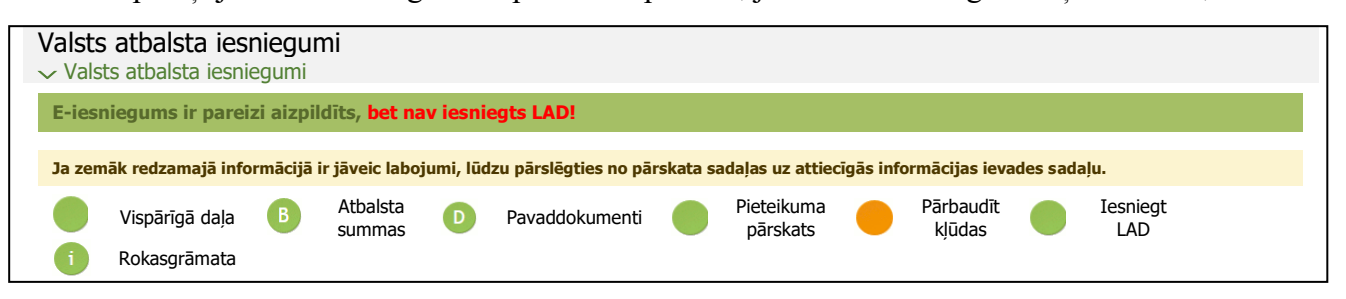

• "Pirms iesniegšanas jāsalabo visas kļūdas!" un saraksts ar kļūdām, kas ir jāizlabo, ja atbalsta iesniegumā ir pieļautas kļūdas vai nav aizpildīts kāds no obligāti aizpildāmajiem laukiem.

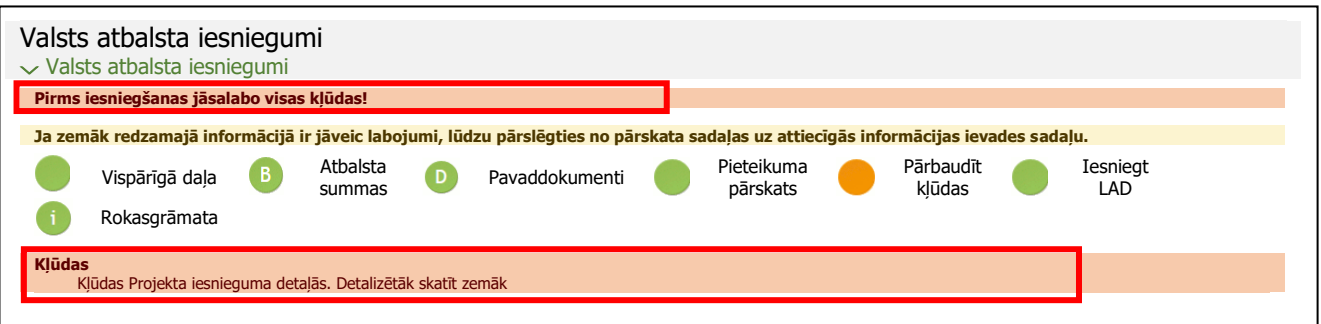

## **6. IZVEIDOTA ATBALSTA IESNIEGUMA ATVĒRŠANA**

<span id="page-11-0"></span>Izvēlas sadaļas **"Valsts atbalsts, pārskati, fondu projekti, Riska pārvaldība, Kredīt%"** apakšadaļu - **Valsts atbalsta iesniegumu saraksts**

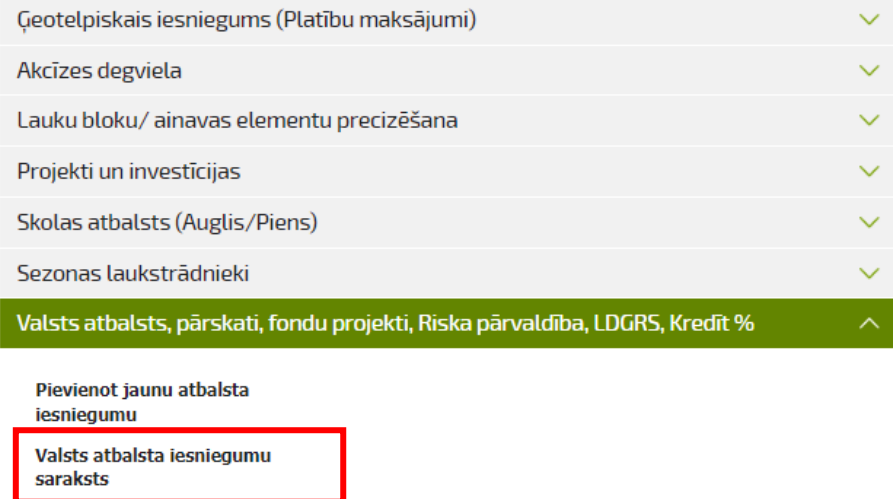

Atverot šo apakšsadaļu, tiks parādīti visi Jūsu izveidotie atbalsta iesniegumi.

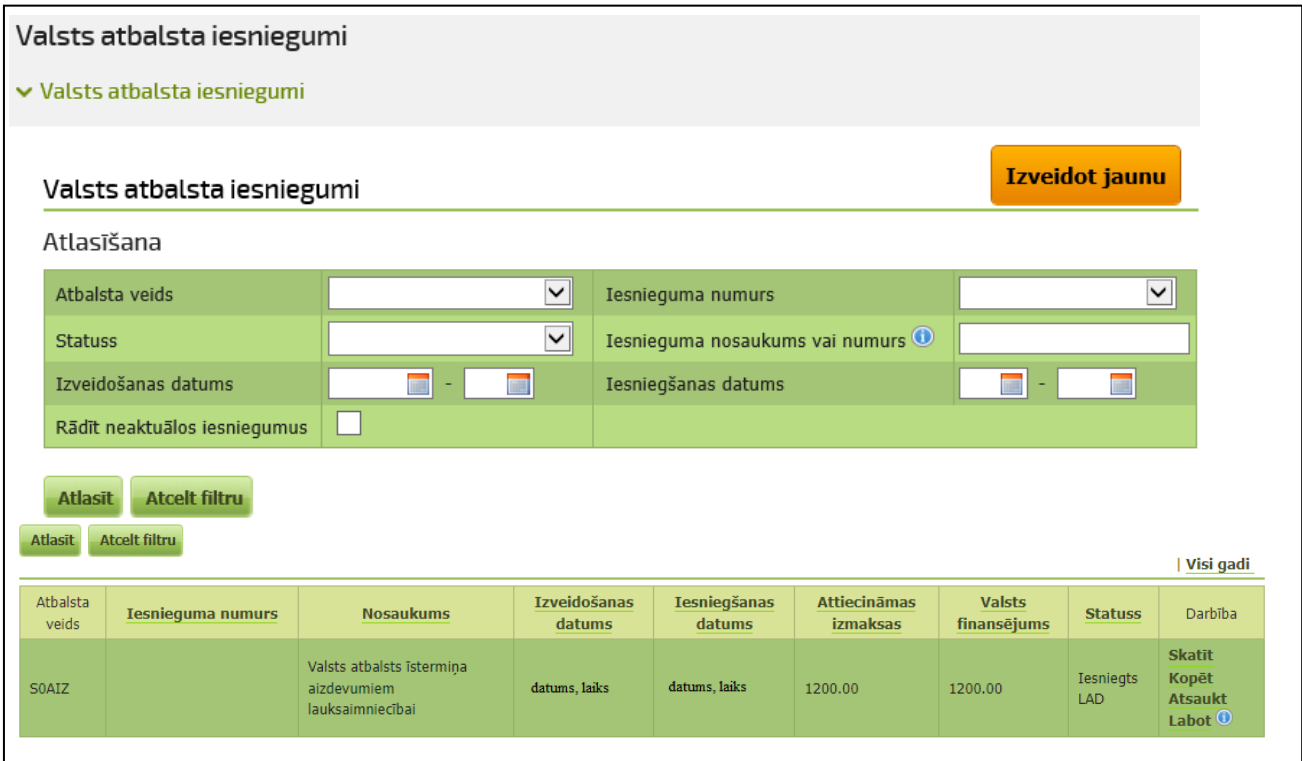

Sarakstu var kārtot pēc dažādiem atlases kritērijiem, piemēram, atbalsta veida, statusa vai Iesnieguma numura u.tml.

## **7. ATBALSTA IESNIEGUMA ATSAUKŠANA**

<span id="page-12-0"></span>1. Lai atsauktu iesniegtu atbalsta iesniegumu, veic darbību **<Atsaukt>** . iltru.

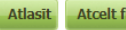

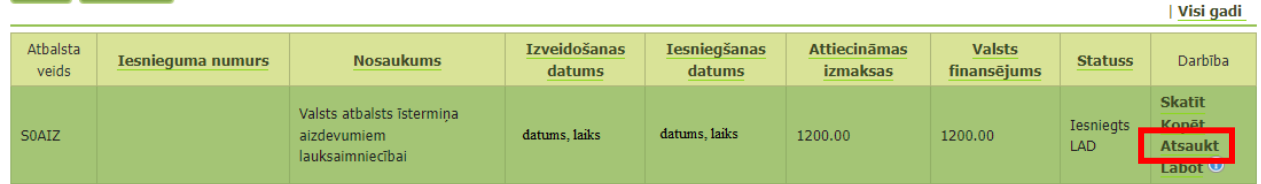

- 2. Atveras papildus logs, kur:
	- ja atbalsta iesniegumam **NAV** piešķirts numurs Lauku atbalsta dienesta informācijas sistēmā, tad jānospiež tikai poga **<Atsaukt>**.

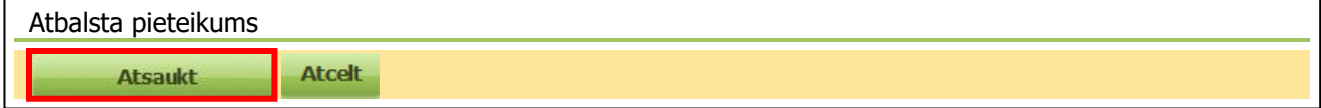

• ja valsts atbalsta iesniegumam numurs jau **ir piešķirts** un tam ir statuss **"Iesniegs LAD"** vai **"Vērtēšanā"**, tad papildus jānorāda pamatojums atbalsta iesnieguma atsaukšanai (maksimāli pieejamas 2000 rakstu zīmes). Pēc pamatojuma ievadīšanas spiež pogu **<Atsaukt>**.

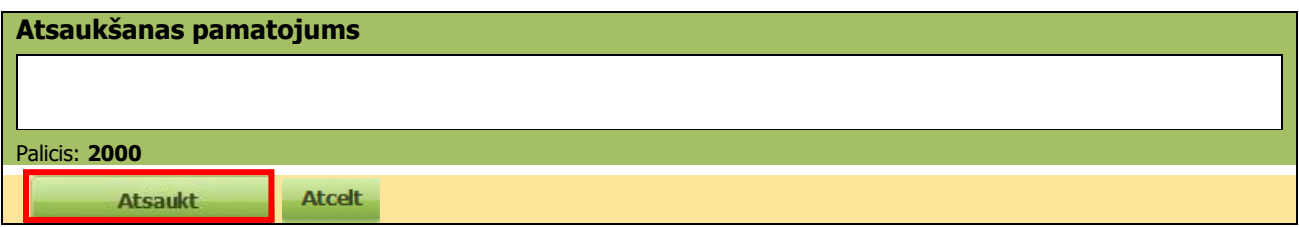

EPS pārjautā, vai tiešām tas vēlas atsaukt atbalsta iesniegumu.

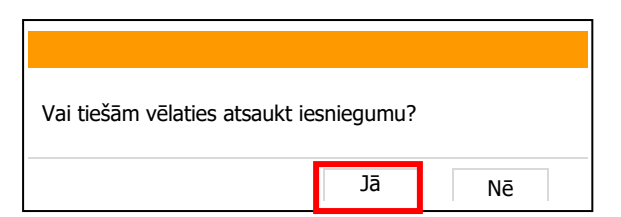

Atbalsta iesniegumam, kam bija piešķirts numurs, statuss nomainās uz **"Pieprasīta atsaukšana".** Atlasit Atcelt filtru 2024, nads | Visi nadi

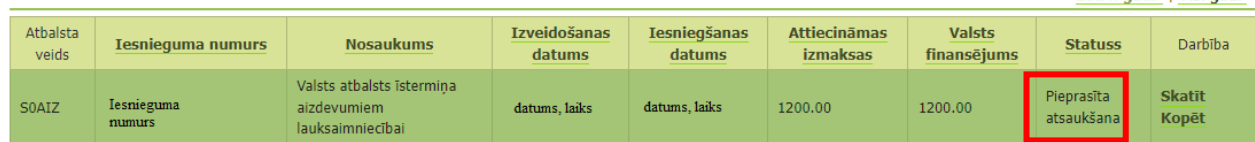

Pēc atsaukuma iesniegšanas, ja tas jau tiek vērtēts Lauku atbalsta dienestā, atbalsta iesnieguma atsaukumu izvērtē un to apstiprina vai noraida.

Ja atbalsta iesnieguma atsaukums tiek apstiprināts, tad atbalsta iesniegums statuss mainās no **"Pieprasīta atsaukšana"** uz **"Atsaukts"** un tas kļūst neaktuāls.

Lai atbalsta iesniegumu sarakstā varētu atlasīt atsauktu atbalsta iesniegumu, atlases kritērijos jāveic atzīme **"Rādīt neaktuālos iesniegumus".**

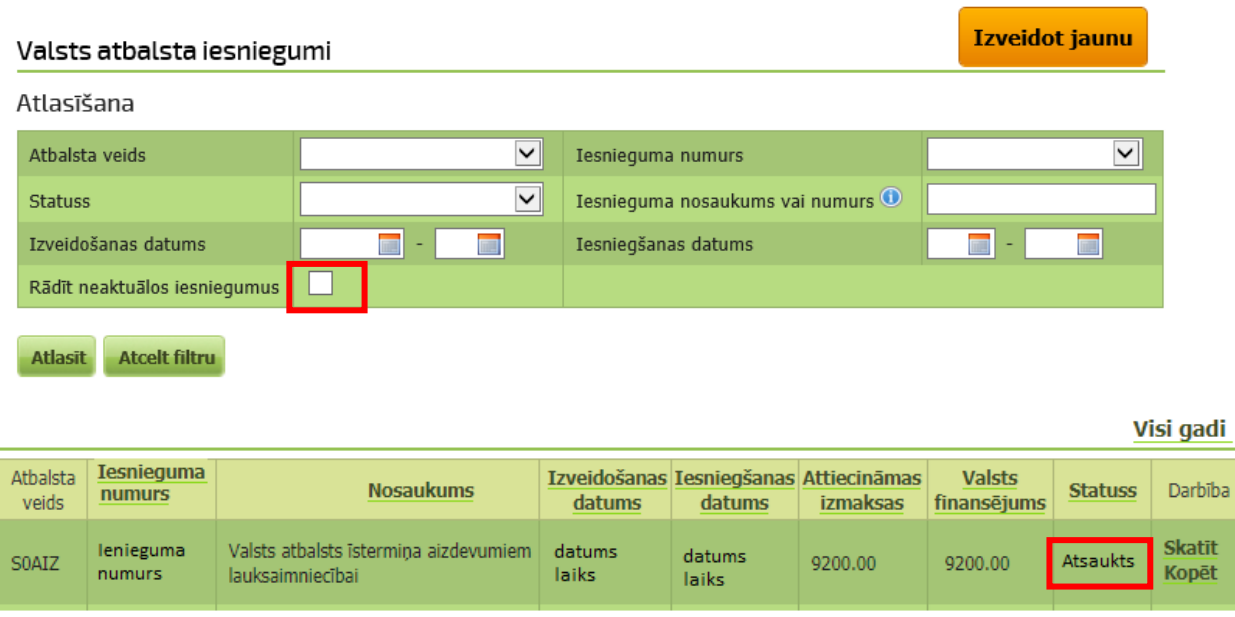

Ja atbalsta iesnieguma atsaukums tiek noraidīts, tā statuss no **"Pieprasīta atsaukšana"** atgriežas iepriekšējā statusā **"Vērtēšanā"**.

Spiežot pogu **<Skatīt>** un atverot atbalsta iesniegumu, var apskatīt tā saturu un piezīmju lauku, kur redzams atsaukuma noraidīšanas pamatojums.

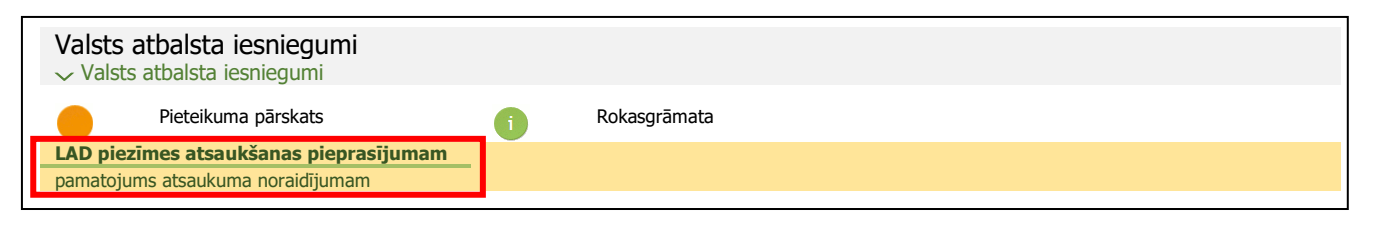

<span id="page-13-0"></span>Ja atbalsta iesniegumam EPS ir redzams statuss **"Apstiprināts"**, to vairs nevar EPS atsaukt, izmantojot pogu **<Atsaukt>.** 

Ja atbalsta iesniegumam statuss ir **"Apstiprināts"**, atbalsta iesniegumu var atsaukt, sagatavojot brīvā formā iesniegumu un to pievieno iesniegtajam atbalsta iesniegumam saskaņā ar šīs rokasgrāmatas sadaļu **[Ar pieteikumu saistīto dokumentu iesniegšana](#page-13-0)**.

## <span id="page-14-0"></span>**8. AR PIETEIKUMU SAISTĪTO DOKUMENTU IESNIEGŠANA**

Lai iesniegtu citus ar valsts atbalsta iesniegumu saistītus dokumentus, pieslēdzoties EPS izvēlas **"Valsts atbalsta iesniegumu saraksts".**

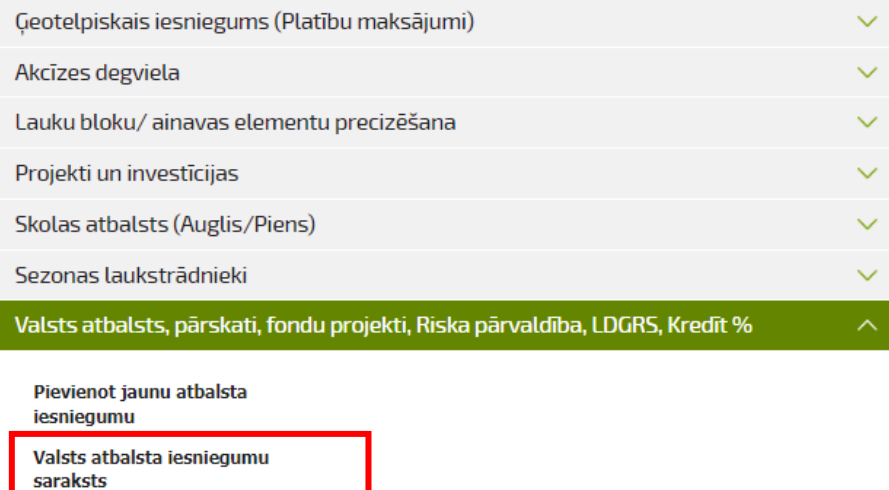

Uz ekrāna atveras visu atbalsta iesniegumu saraksts.

Valsts atbalsta iesniegumu sarakstā aiz iesnieguma numura ir melna bultiņa, uz kuras uzspiežot, var atvērt apakšizvēlni zem konkrētā atbalsta iesnieguma. Vici andi

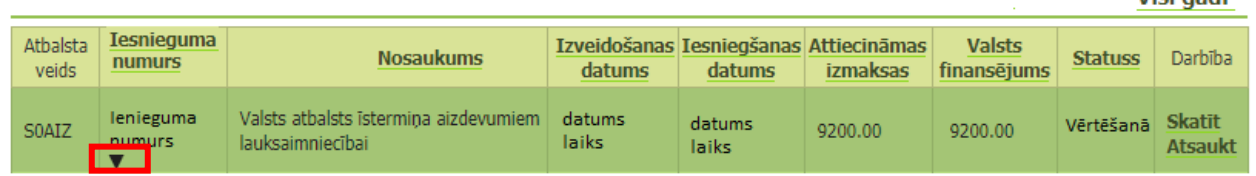

Lai pievienotu dokumentu pie konkrētā atbalsta iesnieguma, nepieciešams pie attiecīgā atbalsta iesnieguma melnās bultiņas **v** ar peles klikšķi atvērt izvēlni "Citu atbalsta dokumentu **iesniegšana".**

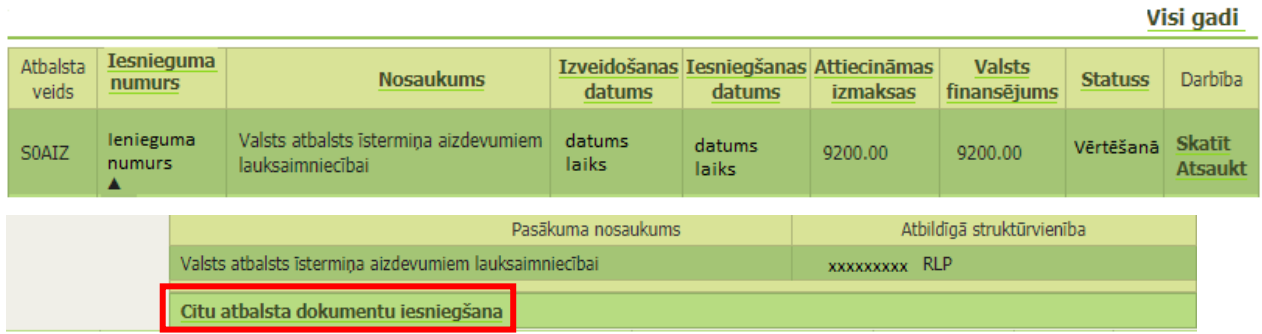

Uz ekrāna atveras logs **"Citu dokumentu iesniegšana"** konkrētajam atbalsta iesniegumam.

Izvēlas no klasifikatora nepieciešamo dokumentu veidu un, uzspiežot pogu **<Saglabāt un turpināt dokumentu iesniegšanu>,** izvēlētais dokumenta veids tiek saglabāts un dokumenta iesniegšanu turpina ar failu pievienošanu.

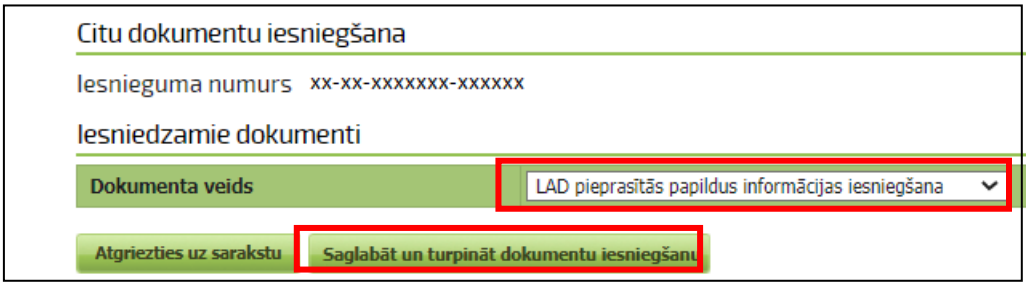

Dokumentu pievienošana aprakstīta šīs rokasgrāmatas sadaļas **Atbalsta iesnieguma aizpildīšana** punktā **[3. Pievieno pavaddokumentus](#page-8-0)**

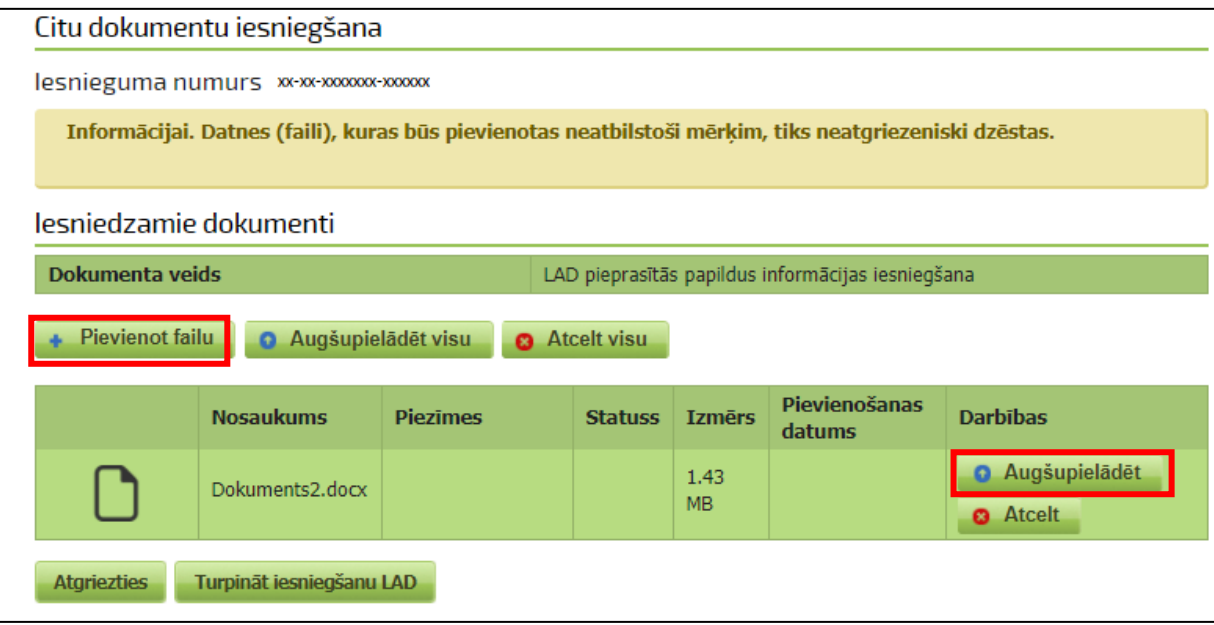

Lai iesniegtu ielādētos failus, spiež pogu **<Saglabāt un turpināt iesniegšanu LAD>.**

Lai iesniegtu informāciju, jābūt atzīmei ailē **"Iesniegt LAD?"** un nospiež pogu **<Iesniegt LAD>.**

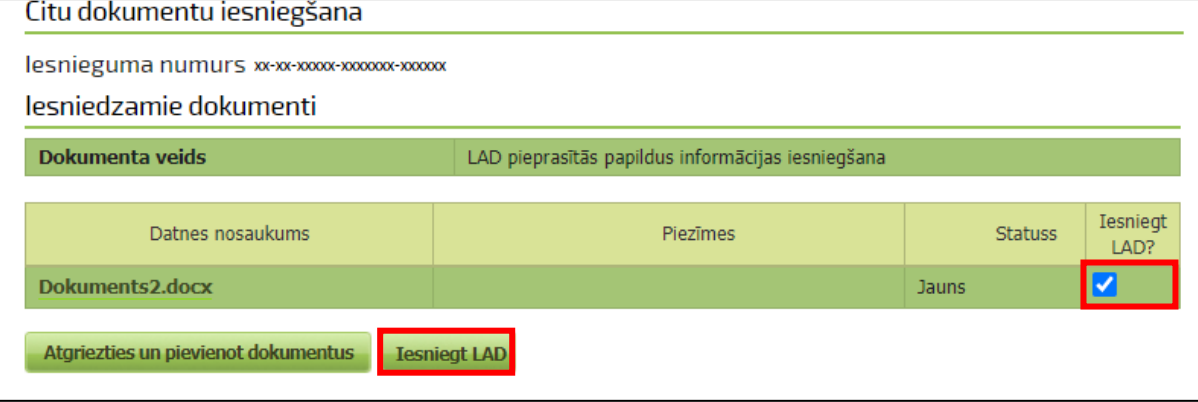

Papildlogā jānospiež poga "Jā".

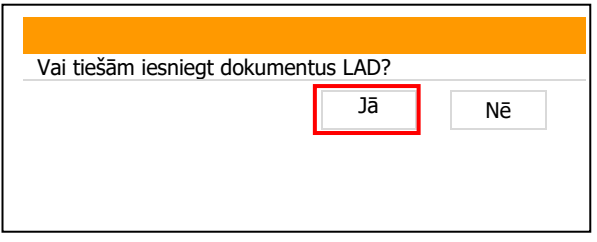

Pēc dokumenta iesniegšanas uz ekrāna parādīsies saraksts ar iesniegtajiem dokumentiem, kā arī būs redzams dokumenta statuss **"Iesniegts LAD "** un iesniegšanas datums un laiks.

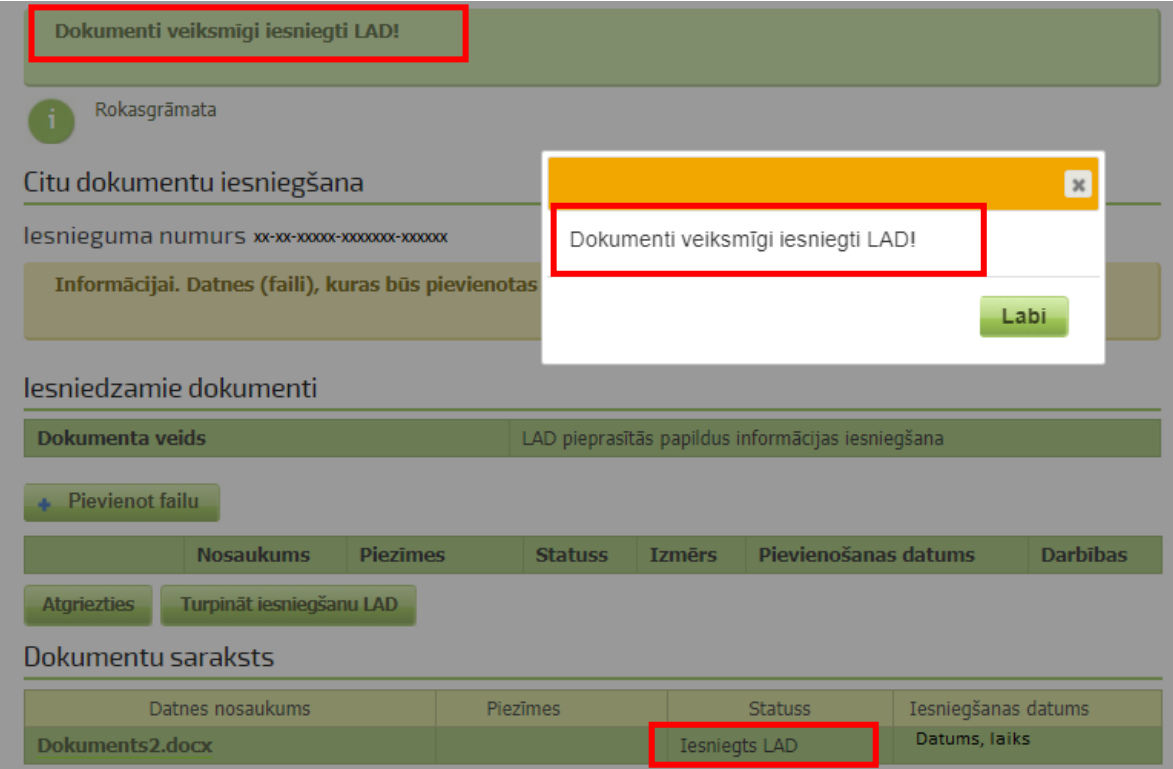

### <span id="page-17-0"></span>**9. NO LAUKU ATBALSTA DIENESTA SAŅEMTO DOKUMENTU APSKATĪŠANA**

No Lauku atbalsta dienesta saņemtos dokumentus, kas saistīti ar Valsts atbalsta iesniegumu, var redzēt 2 vietās:

1. EPS sākumlapā labajā pusē sadaļā "DOKUMENTI/VĒSTULES" apakšadaļā **"SAŅEMTĀS".**

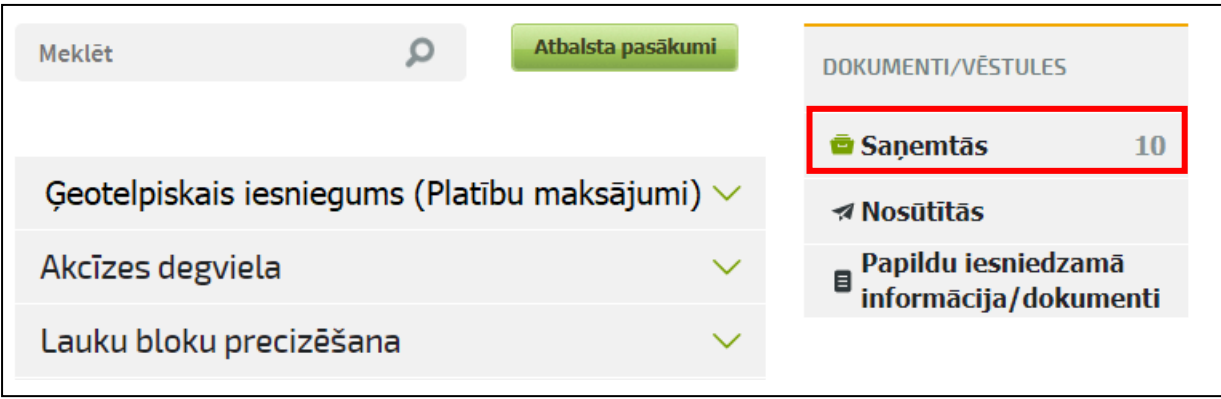

2. Valsts atbalsta iesniegumu sarakstā, uzklikšķinot zem konkrētā Iesnieguma numura redzamās melnās bultiņas un atverot apakšizvēlni **"Saņemtie dokumenti".**

Visi gadi

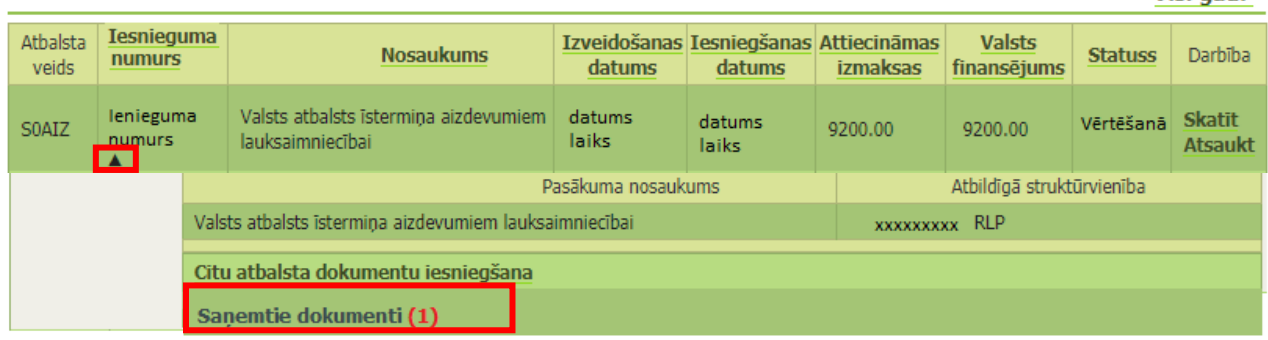